Выполнение геометрических построений в системе компьютерного черчения КОМПАС

## Геометрическое построение угла, равного заданному

7 класс, урок №2

26.04.2011

1

## Начертим произвольный угол и отрезок:

1. Построить произвольный угол **А** и луч **ОМ** с использованием автоматического ввода параметров 2. Ввести обозначения с помощью **Инструменты→Ввод текста** (Закрепить через контекстное меню **Создать объект**)

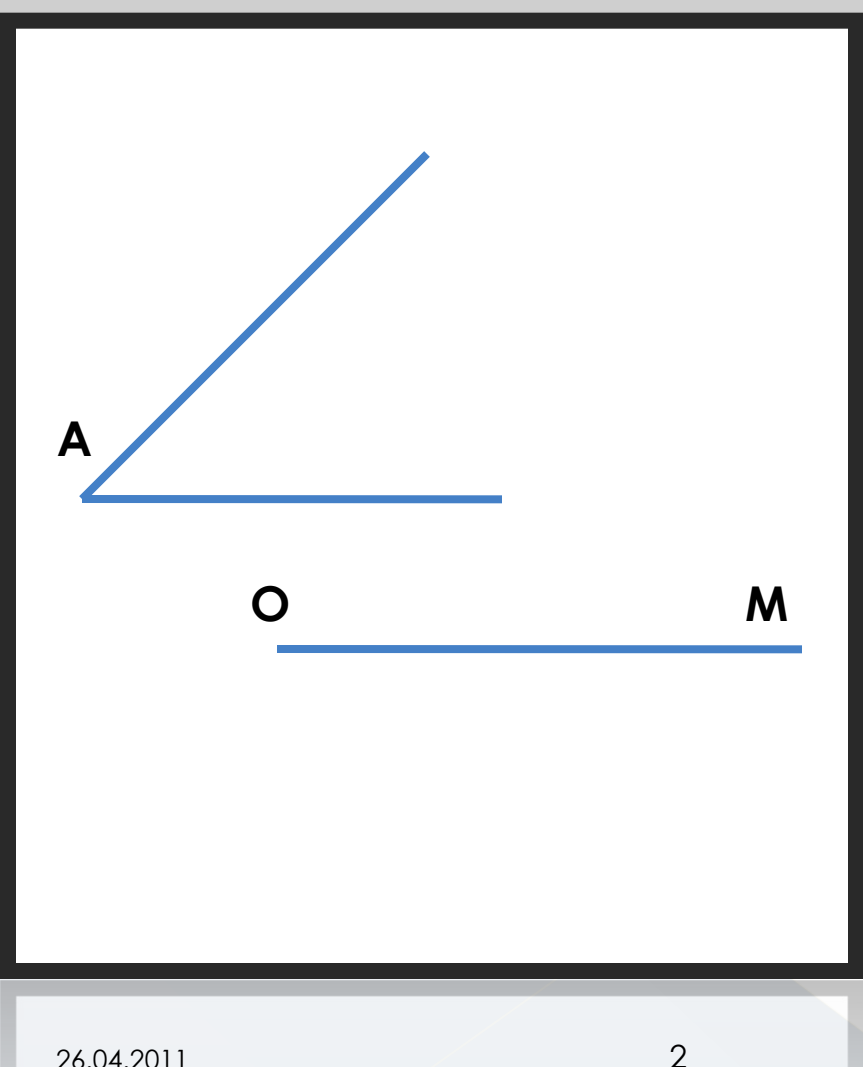

Построение окружности произвольного радиуса с центром в вершине заданного угла А и окружности того же радиуса с центром в начале луча ОМ:

## 1. Начертить окружность с центром в точке **А**, обозначить точки пересечения с углом **В** и **С** 2. Начертить окружность того же радиуса с центром в точке **О**. Использовать *Геометрический калькулятор:*

- a) для ввода радиуса щёлкнуть на поле **Радиус** правой кнопкой мыши и в контекстном меню выбрать пункт **Между 2 точками**.
- b) Отметить на чертеже точки **А** и **В**

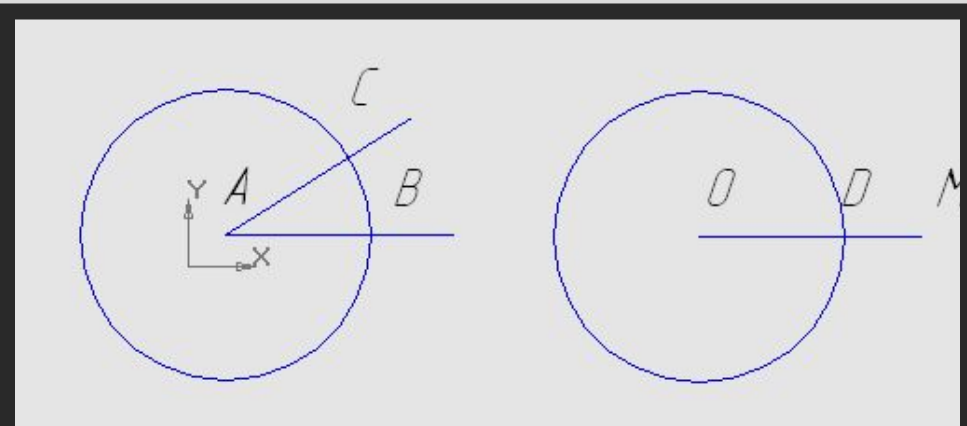

Построение окружности с центром в точке D заданного радиуса BC:

- 1. Построить окружность с центром в точке **D** и радиусом **BC** с использованием *Геометрического калькулятора*
	- а) для ввода радиуса щёлкнуть на поле **Радиус** правой кнопкой мыши и в контекстном меню выбрать пункт **Между 2 точками**.
	- b) Отметить на чертеже точки **В** и **С**
- 2. Соединить отрезком точки **О** и **Е**. Угол **ЕОМ**, равный углу **А**, будет пострен.

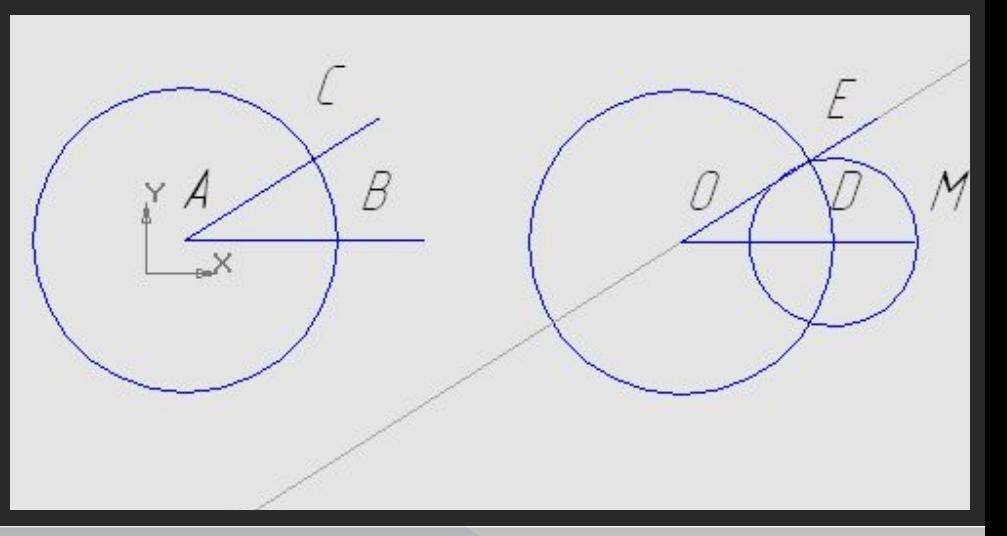